# 2019

# CBA Blue ONLINE ACCESS MEMBER MANUAL

Welcome to CBA Blue Online. CBA Web Access is a feature offered by CBA Blue for its Members. With this feature, you can utilize the internet to review your Enrollment, Summary Plan Description (SPD), Claims/EOBs, deductible accumulation and other information 24 hours a day, 7 days a week. This manual provides a brief overview of the application's primary functionality.

CBA Blue takes your privacy seriously. All information is password-secured and is encrypted in transit through a secured website. To ensure confidentiality, users each have a separate user ID and password. Any active subscriber or dependent may establish an account. However, to maintain confidentiality, subscribers are unable to view claims for their dependents age 12 or older without a completed Authorization to Release Information Form on file at CBA Blue. This form can be located on the Member Tab at www.cbabluevt.com/members.

# CBA Blue ACCESO EN LÍNEA MANUAL DEL MIEMBRO

Bienvenido a CBA Blue Online. El Acceso Web de CBA es una función que ofrece CBA Blue para sus miembros. Con esta función, puede utilizar Internet para revisar su inscripción, descripción resumida del plan, reclamaciones/explicaciones de los beneficios, acumulación de deducibles y otra información las 24 horas del día, los 7 días de la semana. Este manual proporciona una breve descripción de la funcionalidad principal de la aplicación.

Haga clic aquí para español

# **Table of Contents**

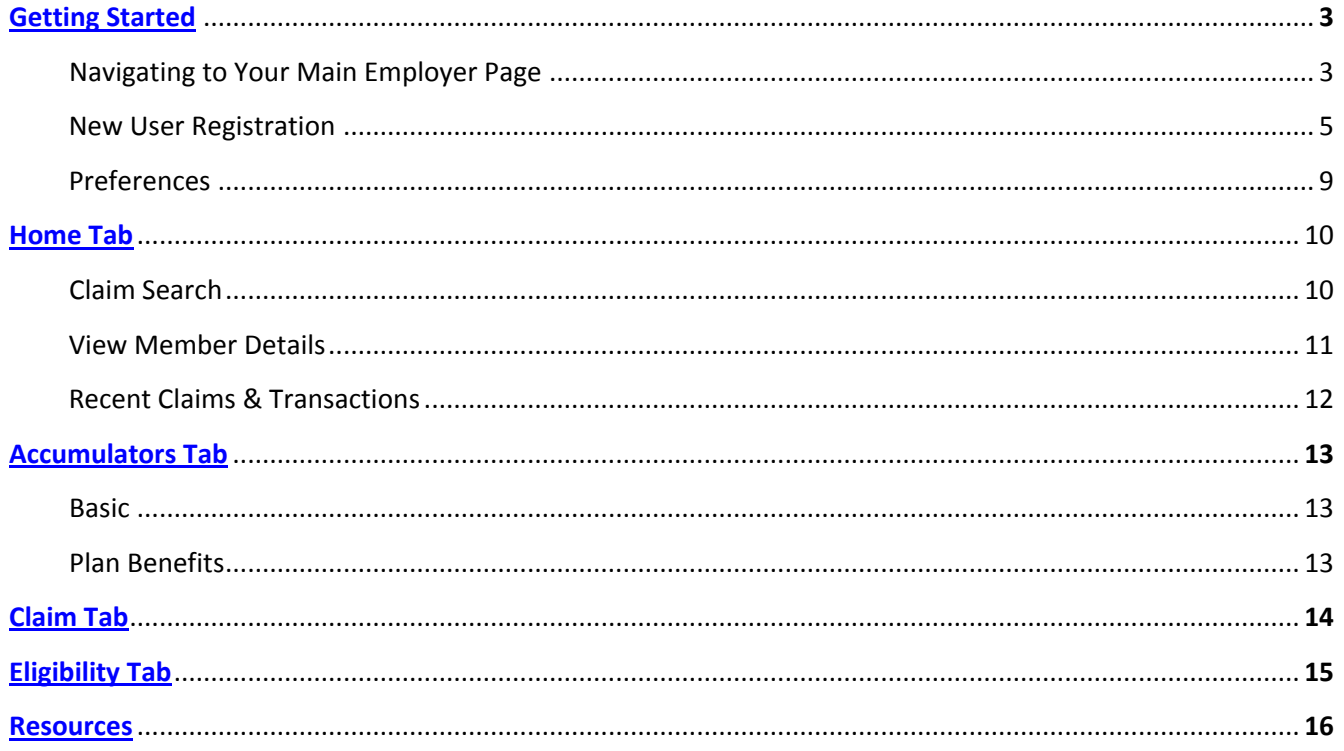

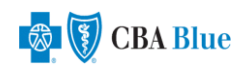

#### **Getting Started**

This section describes how to log-on to CBA Blue Online. The site is compatible with all standard web browsers.

#### **Navigating to Your Main Employer Page**

- 1. To access the CBA home page, point your browser to http://www.cbabluevt.com/
- 2. Select "Members" from the top navigation bar.

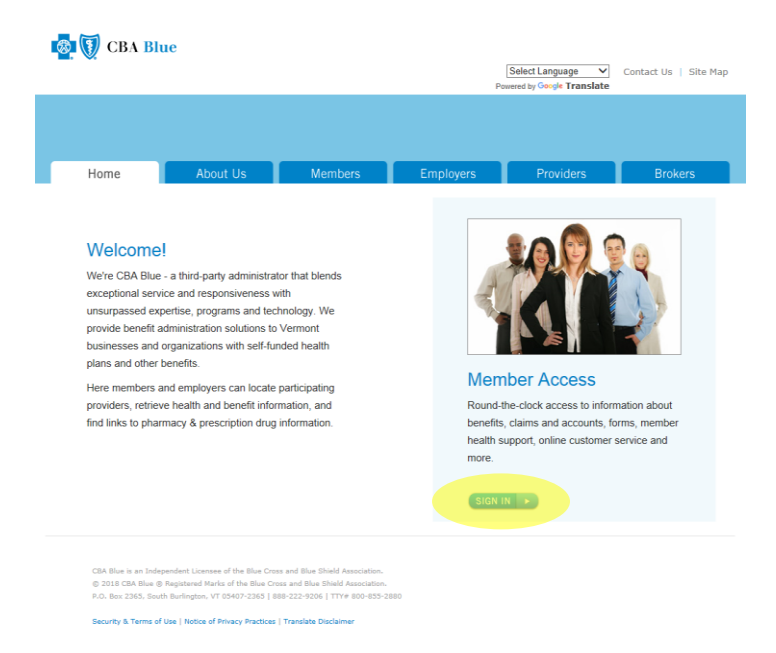

3. On the page that returns, select the "Sign In" button located underneath the heading **Member Access**

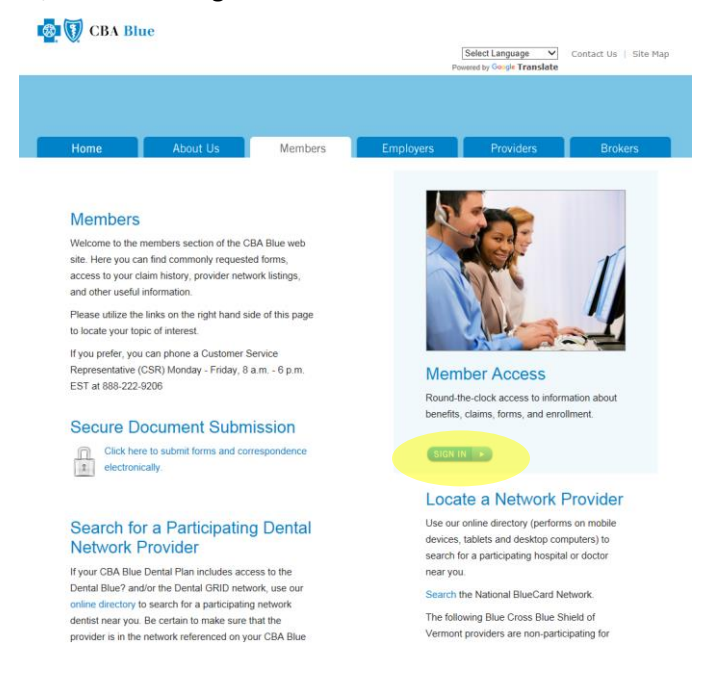

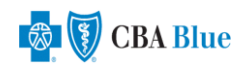

4. Next, enter your Employer Name or Group Number and click the "Submit" button.

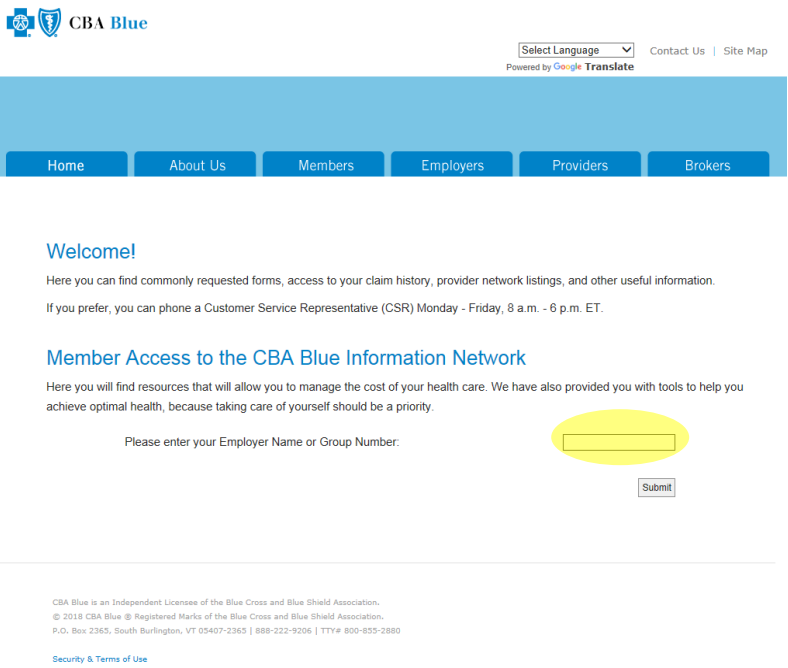

5. You have now landed on your employer specific mini-page. The links supplied on this page are specific to your particular benefit offerings and will vary by employer group. Select the link "View your Medical, Dental and Enrollment Claims History". Your link name may vary slightly, based upon your employer group plan offerings.

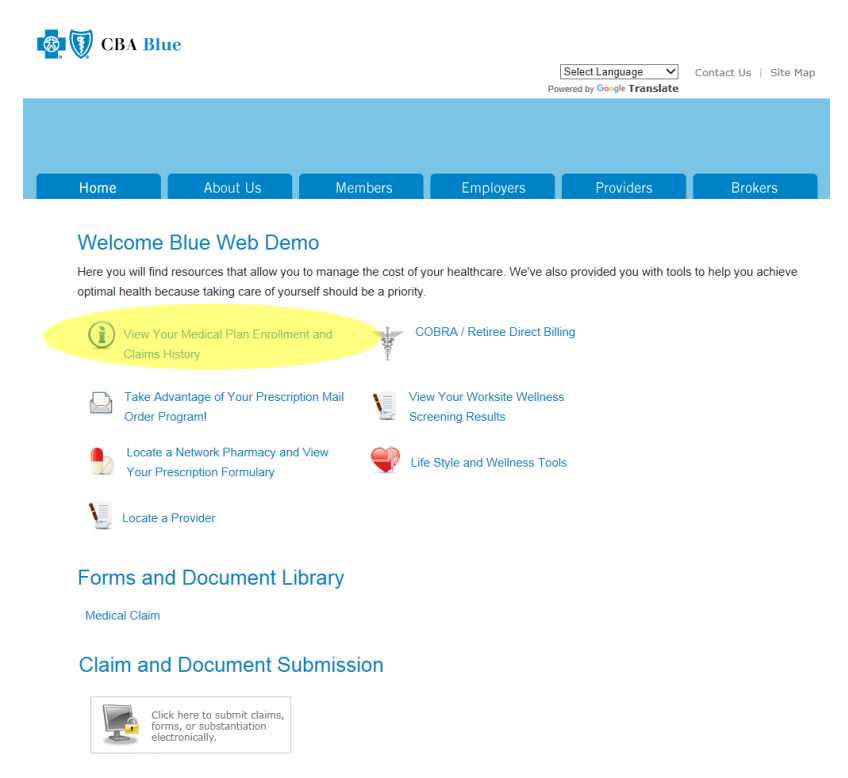

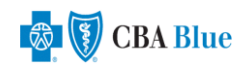

# **New User Registration**

Members must have a Username and Password to proceed to the secure content area of the CBA Blue application.

1. To begin the New User Registration process, select the "Sign up Now" link.

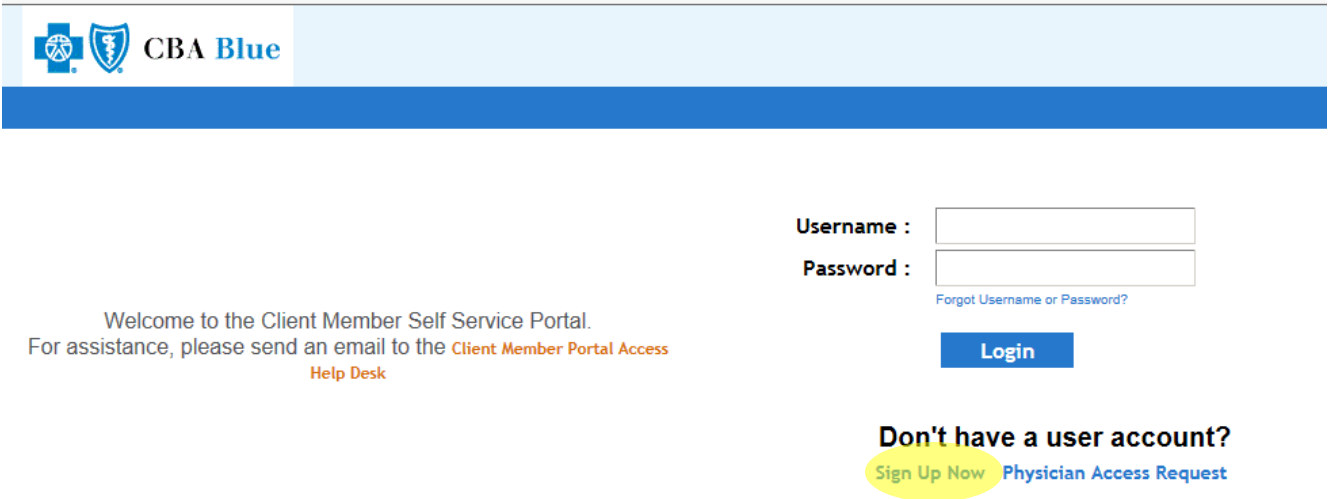

2. Next, select the Type of user (Employee or Dependent) and enter a valid email address.

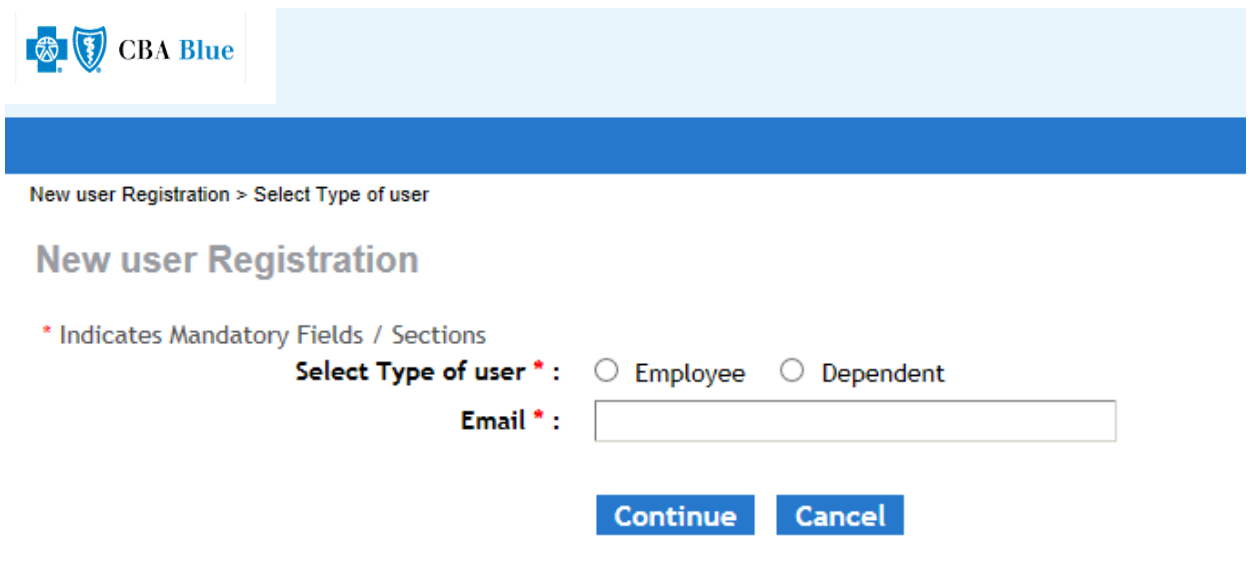

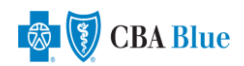

3. Now, enter your Participant ID (from your CBA Blue Member Identification Card), your Social Security Number, First/Last Name, DOB and Postal Code (Zip). Click "Continue" to proceed.

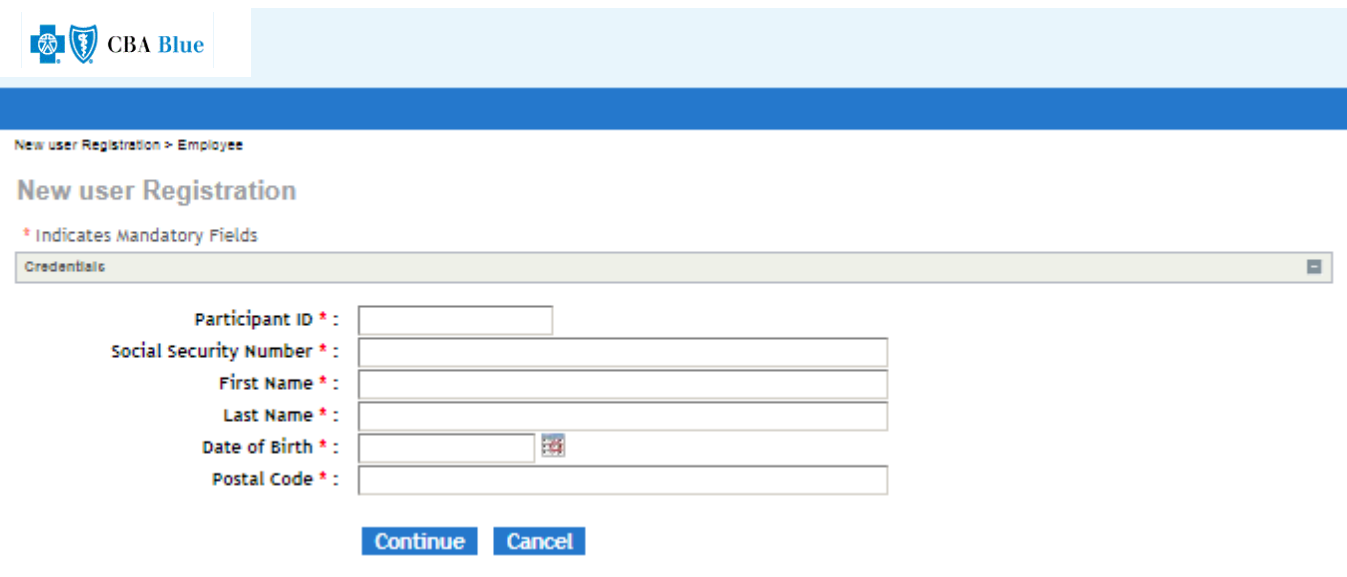

4. Provided that you entered all information correctly, the system will retrieve a matching record. Verify the results by reviewing the Group, Name and Address fields. Click "Continue".

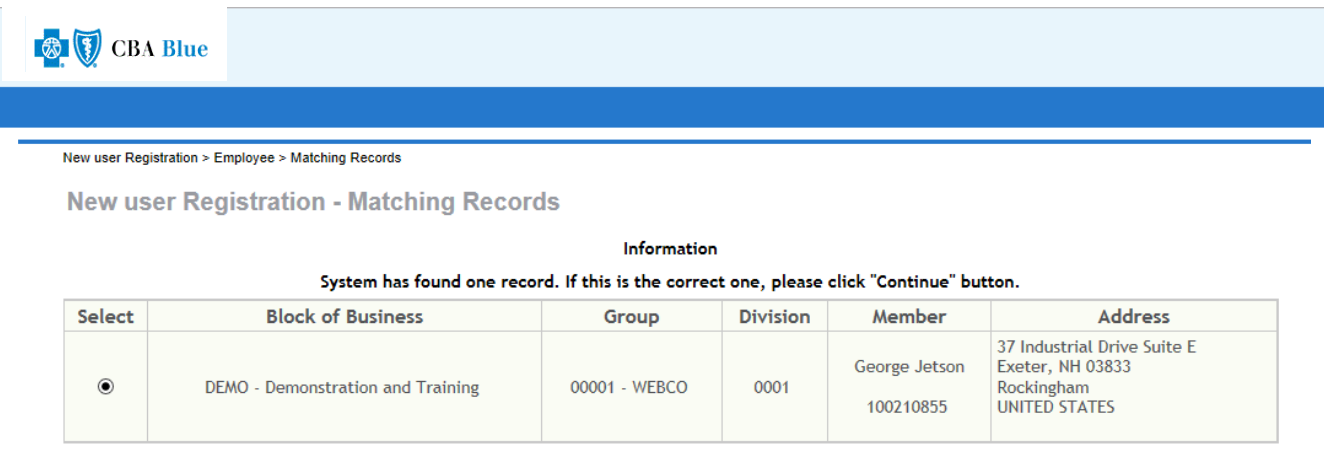

Continue Cancel

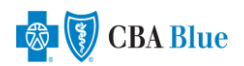

5. Now, create a Username and Password and choose a Security Question and Answer. Click "Continue".

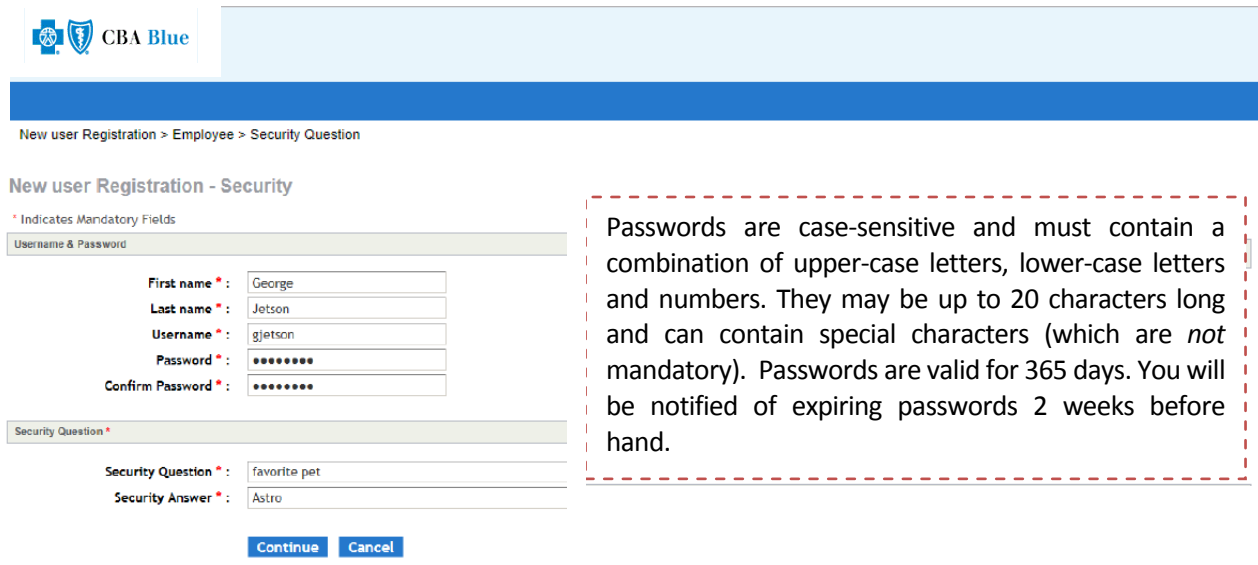

6. You will now be presented with a Summary of your registration. Verify the information and electronically "Sign" the form by typing your First and Last Name in the field provided. Click "Continue".

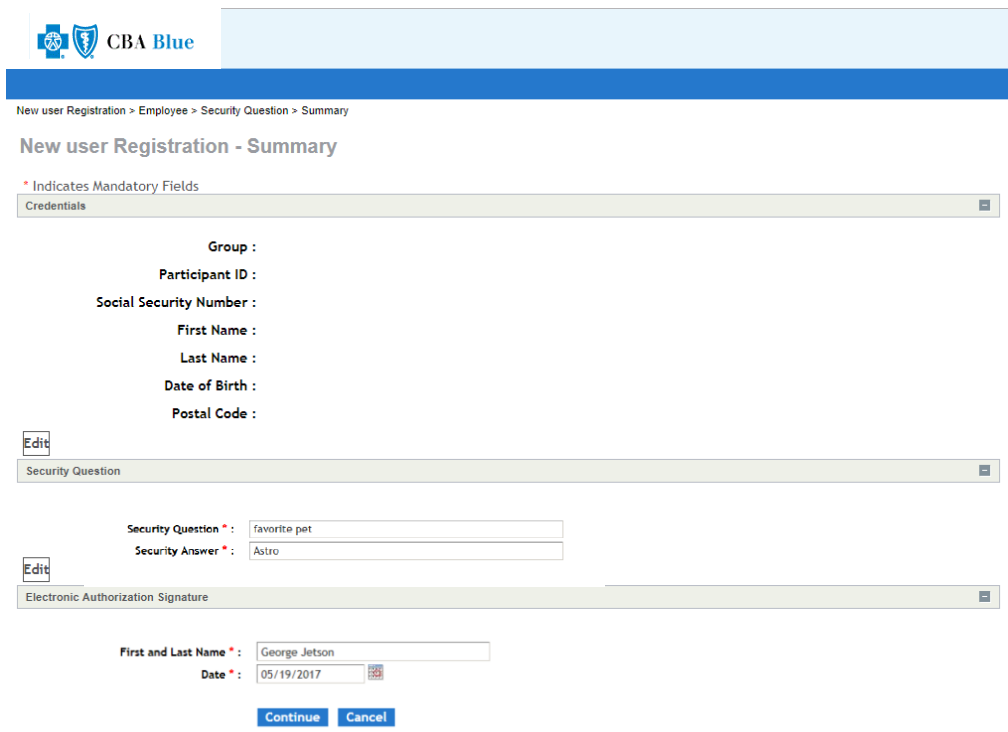

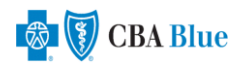

7. You have successfully registered. Click "Go To Login Page" and enter your Username and Password.

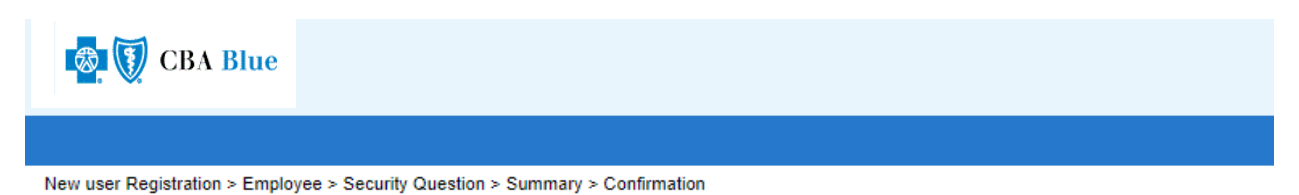

**Confirmation** 

Congratulations! You have been successfully registered.

Go To Login Page

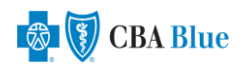

# **Preferences**

Located in the top right navigation of the return page, choose the "Preferences" link. The Preferences link allows you to change your password, update your email address or modify your security question at any time. You may also choose formatting for date and number to your liking.

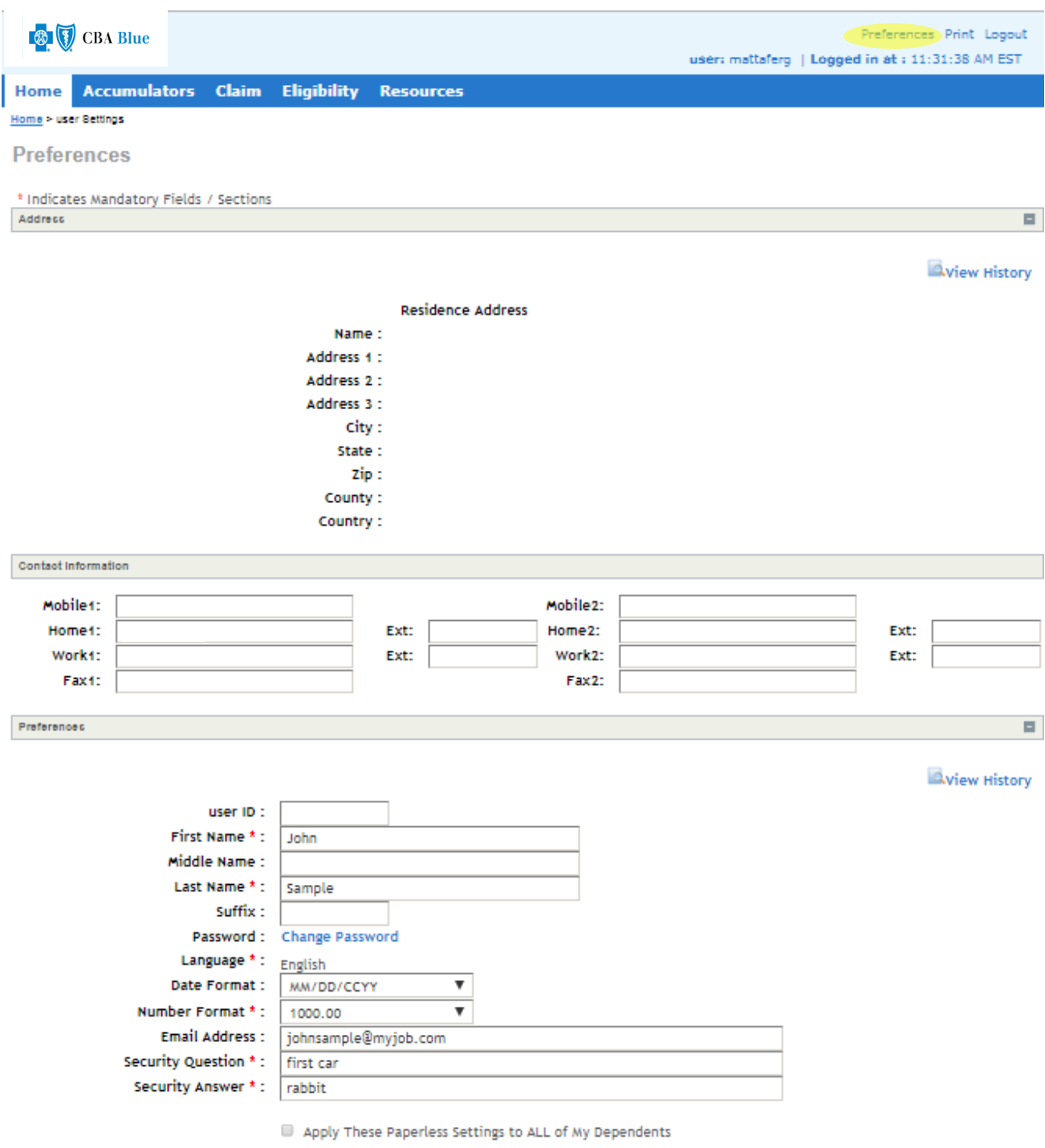

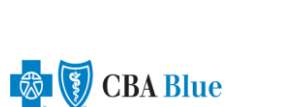

Save Reset Cancel

#### **Home Tab**

The Home page displays a snapshot of your recent Claims & Transactions, Coverage Type(s) and current Deductible/Out of Pocket Accumulation. You are presented with two search functions: "Search For Claims" and "View Member Details". Each will bring you to their respective tab, either "Claim" or "Eligibility".

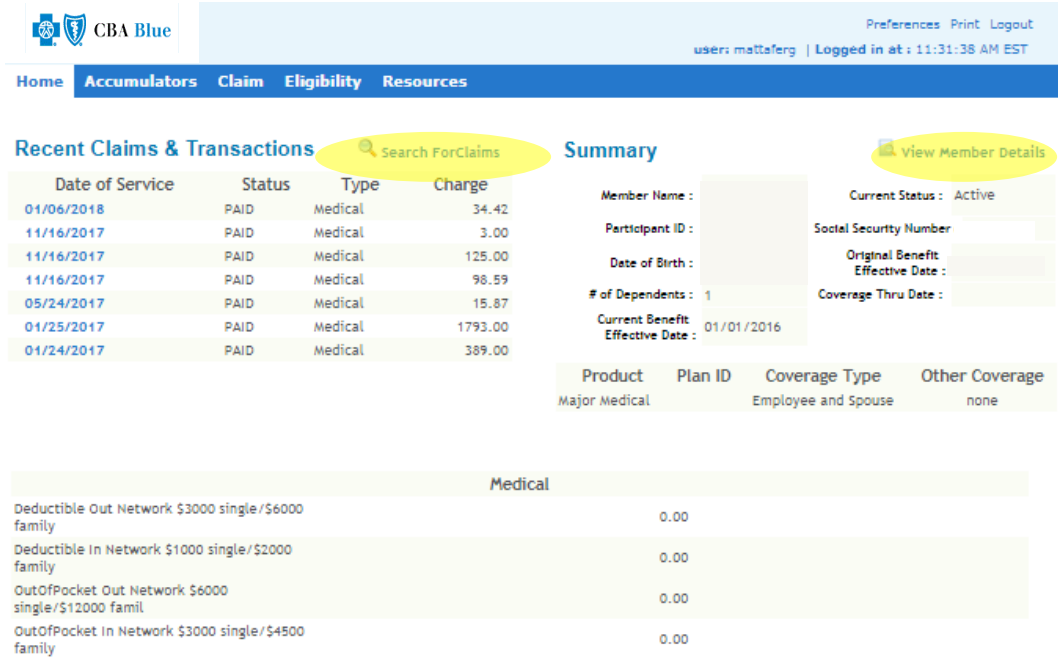

# **Claim Search**

The "Search For Claims" feature allows you search for claims by member, date of service or a particular claim number. Note that you are automatically brought to the Claim Tab.

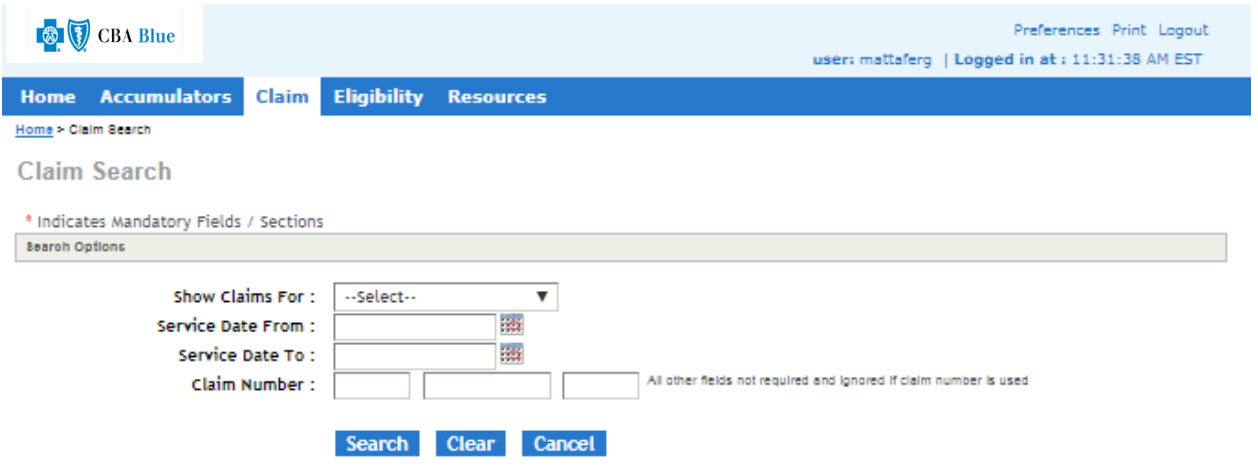

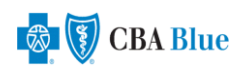

## **View Member Details**

The "View Member Details" feature allows you to quickly view your current enrollment selection(s). Here, you will find your basic demographic information, as well as your association to your employer group's plan(s) and the level of your coverage. Note that you are automatically brought to the Eligibility Tab.

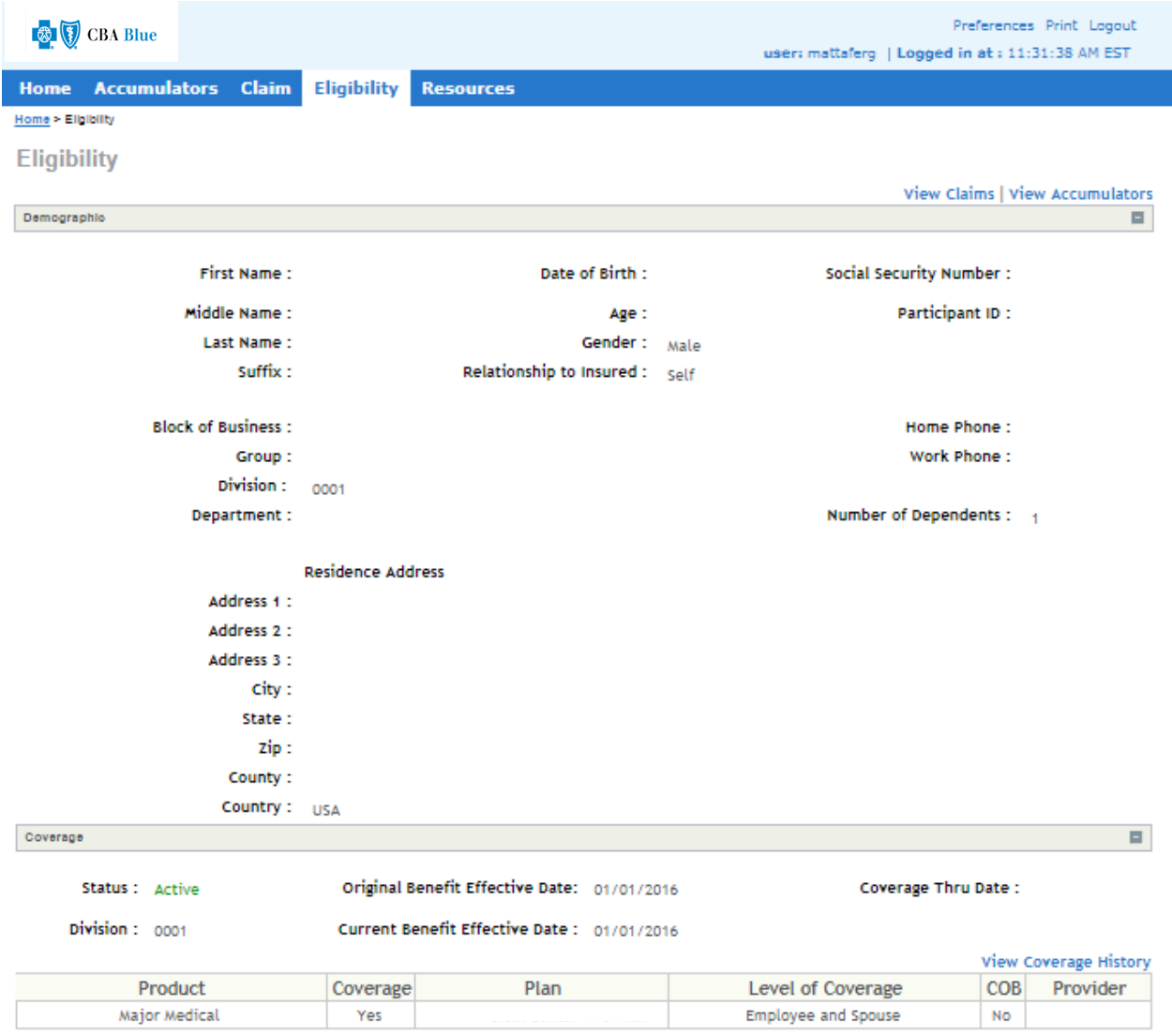

Back

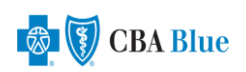

#### **Recent Claims & Transactions**

If you have recent Claims and/or Transactions, you may click on any Date of Service to view detail.

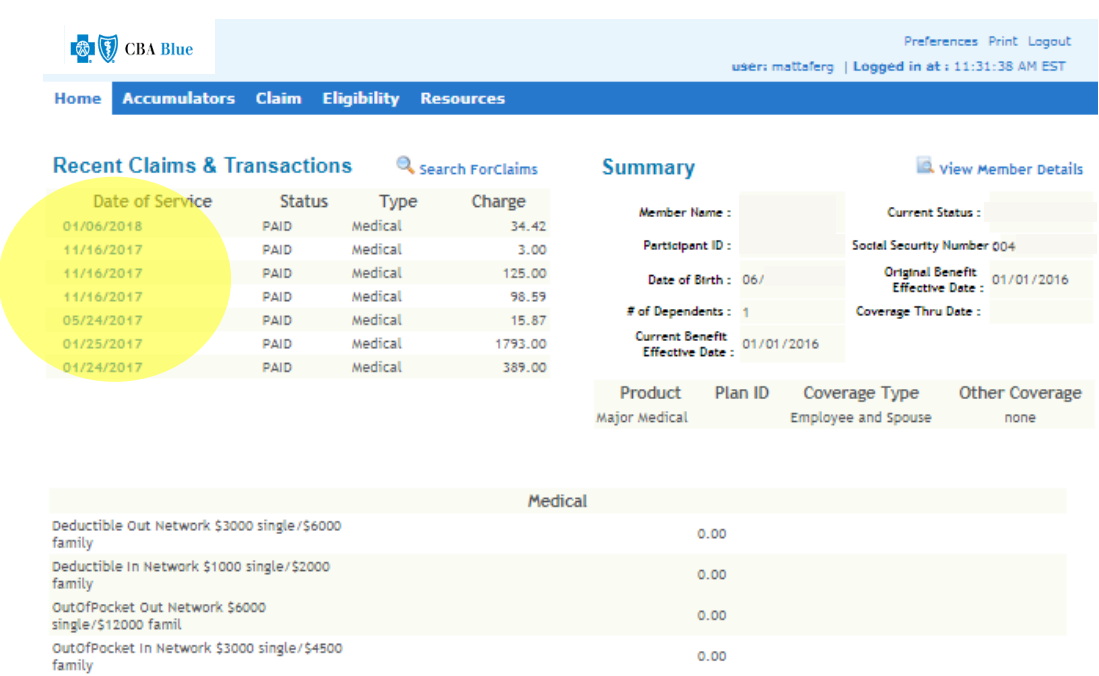

Upon clicking on a date of service, the claim details for that transaction will appear. Click "View Explanation of Benefits" to view the associated EOB.

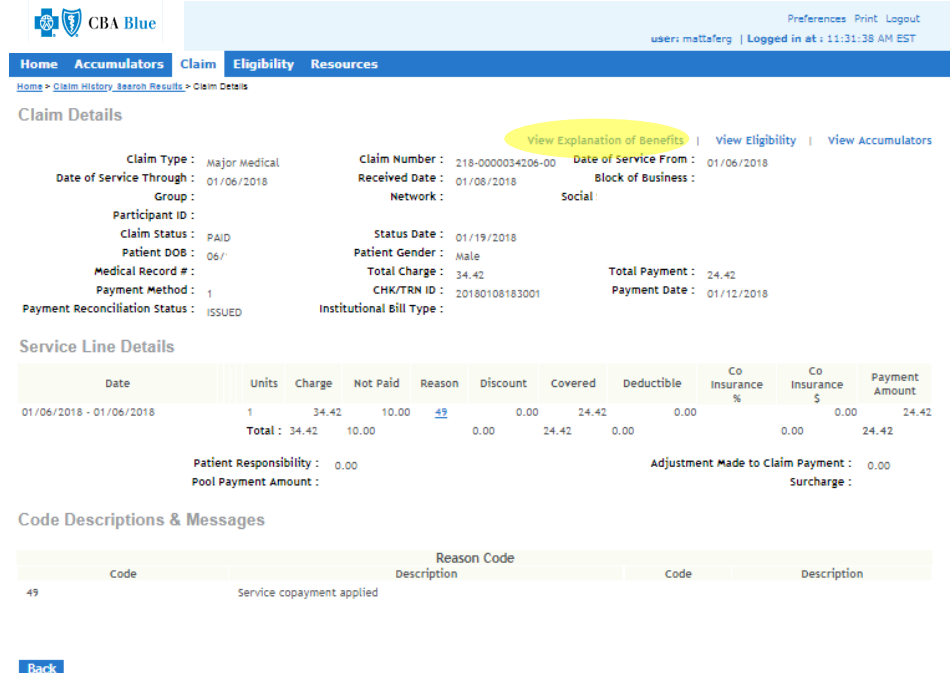

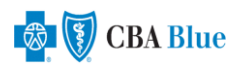

#### **Accumulators Tab**

The Accumulators tab provides you the ability to see Deductible/Out of Pocket amounts applied, as well as amounts applied against any plan maximums. You can customize the view by family member or plan year utilizing the drop-down menus.

#### **Basic**

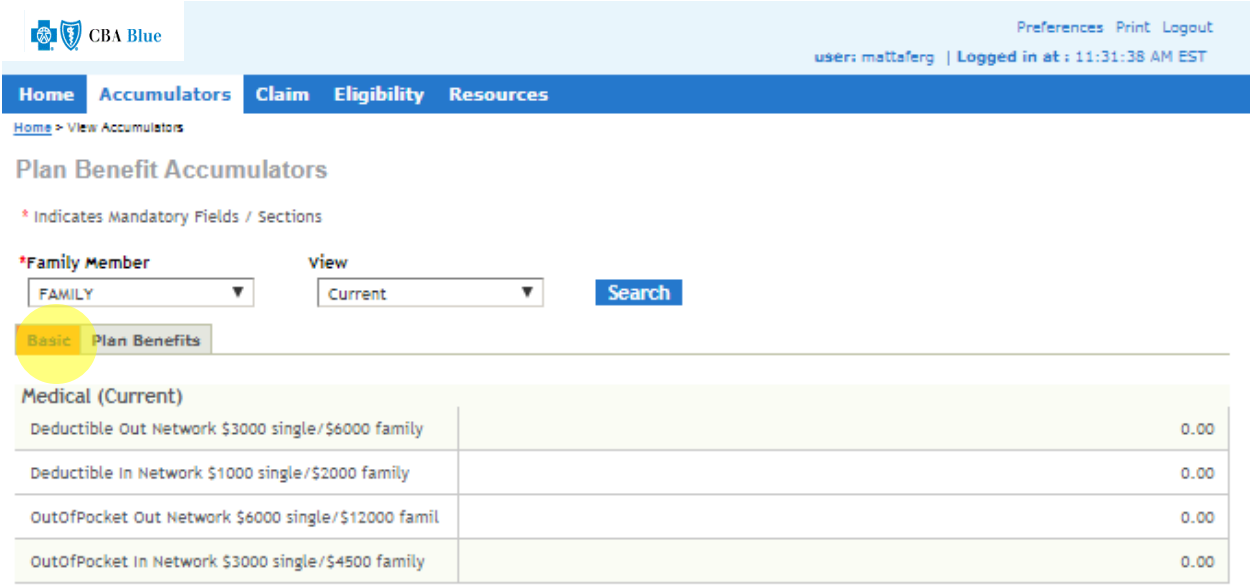

# **Plan Benefits**

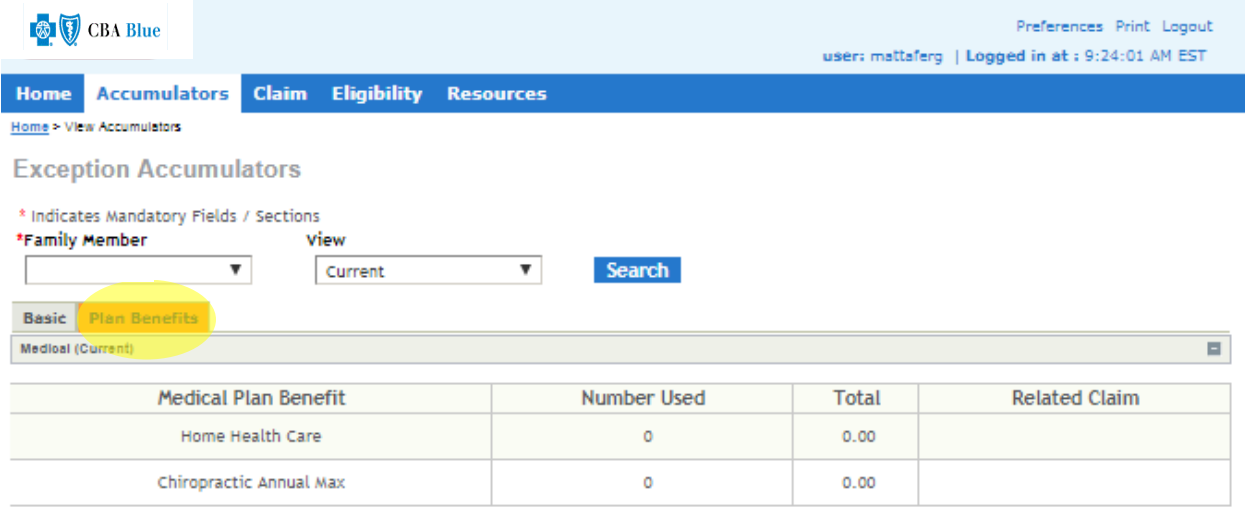

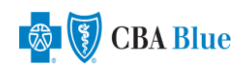

#### **Claim Tab**

The Claim tab retrieves your claims in date of service order, unless you specify otherwise. You have the option to change the order to a particular date range, or specific claim number.

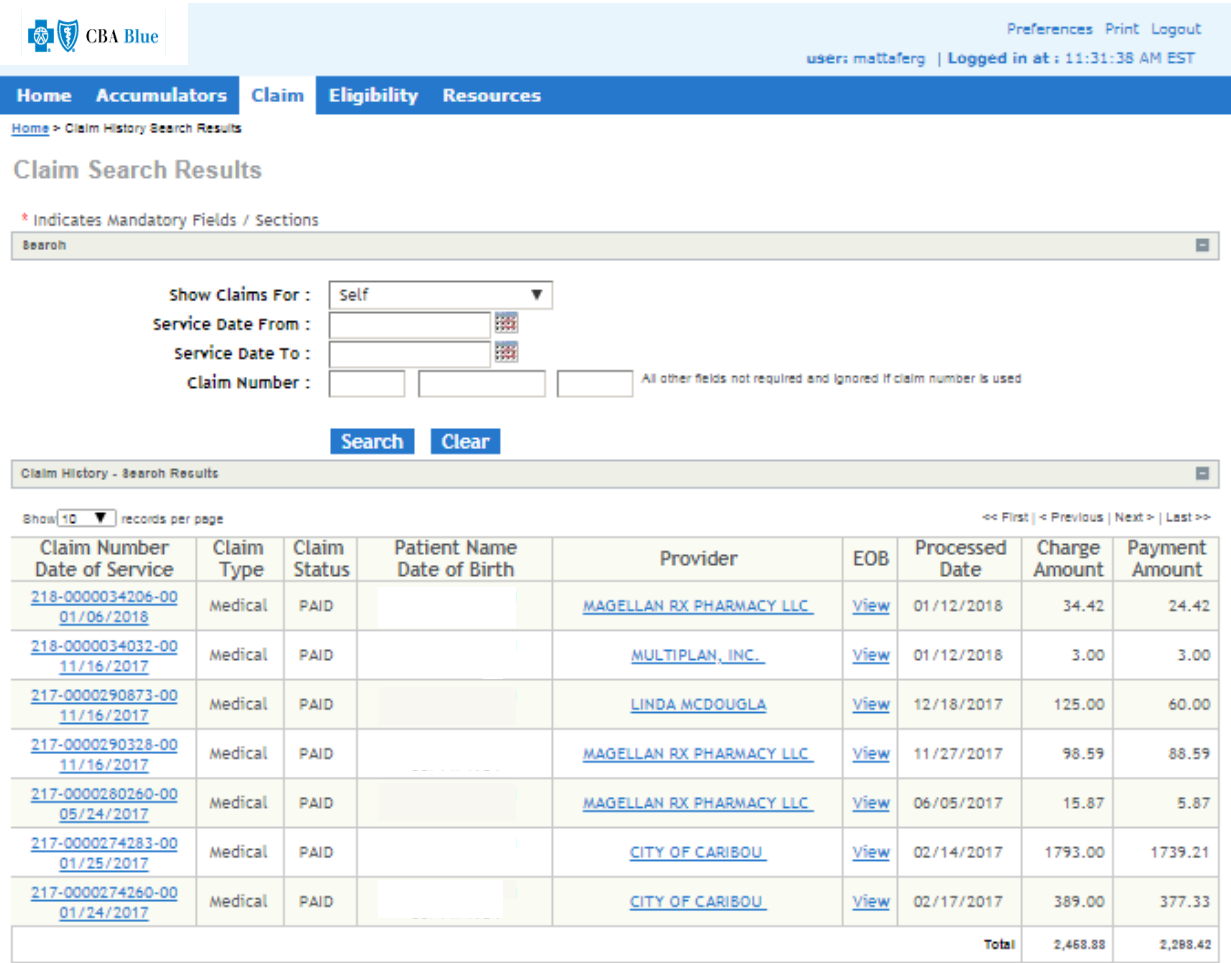

Show 10 V records per page

Back

<< First | < Previous | Next > | Last >>

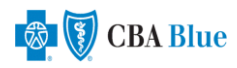

# **Eligibility Tab**

The Eligibility tab feature allows you to view your current enrollment selection(s). Here, you will find your basic demographic information, as well as your association to your employer group's plan(s) and the level of your coverage. You may also elect to view coverage history over time by clicking on the "View Coverage History" link.

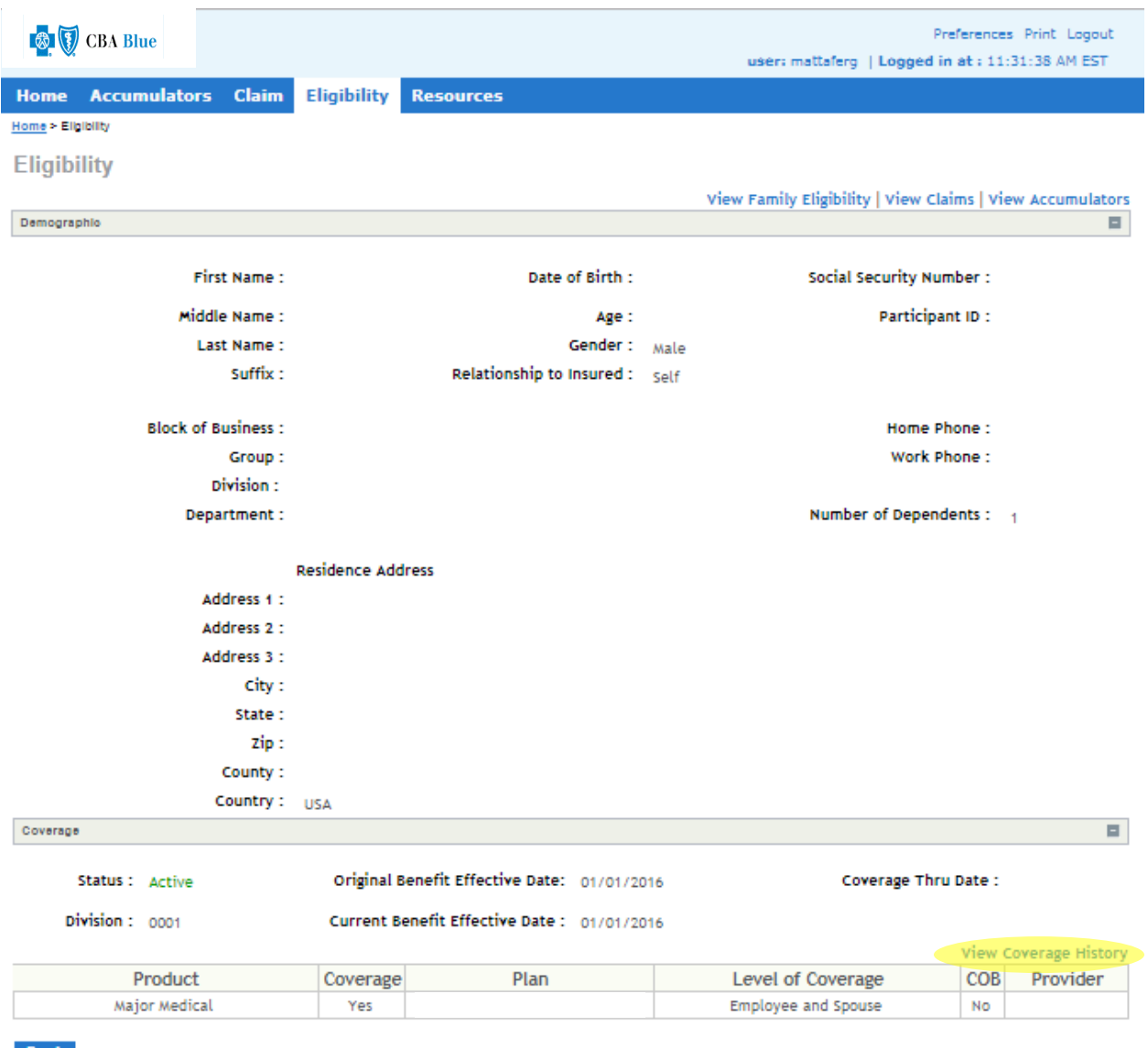

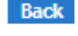

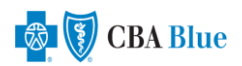

#### **Resources**

The Resources tab is intended to store important documents. Here, CBA Blue places frequently used items for easy reference. Your Employer Group's Summary Plan Description can be found by clicking on the link.

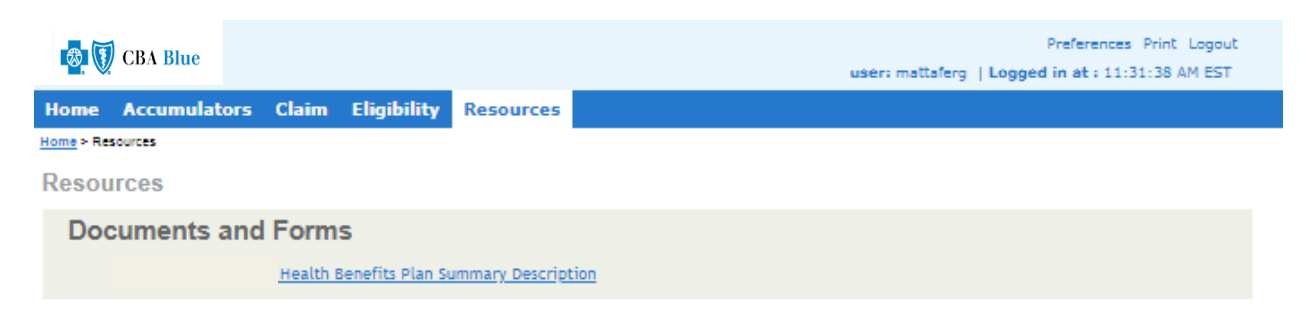

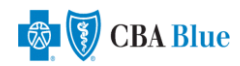